Документ подписан простой электронной подписью Информация о владельце: ФИО: Емельянов Сергей Геннадьевич Должность: ректор Дата подписания: 27.04.2023 09:18:30 Уникальный программный ключ:

9ba7d3e34c012eba476ffd2d064cf2781953be730df2374d16f3c0ce536f0fc6 АУКИ РОССИИ

Федеральное государственное бюджетное образовательное учреждение высшего образования «Юго-Западный государственный университет»  $(IO3<sub>ry</sub>)$ 

Кафедра программной инженерии

**УТВЕРЖДАЮ** рорёктор по учебной работе .Г. Локтионова **UP3TY** 2020 г.

### СОЗДАНИЕ НОВОГО ПОЛЬЗОВАТЕЛЯ И ПОДКЛЮЧЕНИЯ К ПРОСТРАНСТВЕННОЙ БАЗЕ ДАННЫХ

Методические указания по выполнению лабораторной работы по дисциплине «Пространственные базы данных» для студентов направления подготовки 09.04.04 «Программная инженерия»

Курск 2020

### УДК 004.65

Составители: В.Г. Белов, Т.М. Белова

#### Рецензент

### Кандидат технических наук, доцент кафедры программной инженерии ЮЗГУ И.Н. Ефремова

**Создание нового пользователя и подключения к пространственной базе данных**: методические указания по выполнению лабораторной работы по дисциплине «Пространственные базы данных» для студентов направления подготовки 09.04.04 «Программная инженерия» / Юго-Зап. гос. унт; сост.: В.Г. Белов, Т.М. Белова, Курск, 2020. 19 с.: ил. 16.

Изложена последовательность действий с системой JDeveloper по созданию нового пользователя и подключения к базе данных при работе в СУБД Oracle.

Материал предназначен для студентов направления подготовки 09.04.04 «Программная инженерия», а также будет полезен студентам всех направлений подготовки, изучающим технологии разработки пространственных баз данных.

Текст печатается в авторской редакции.

Подписано в печать 18.04.20. Формат 60х84 1/16. Усл. печ. л. 1,1. Уч.-изд. л. 1. Тираж 100 экз. Заказ 4450. Бесплатно. Юго-Западный государственный университет. 305040, Курск, ул.50 лет Октября, 94.

# Содержание

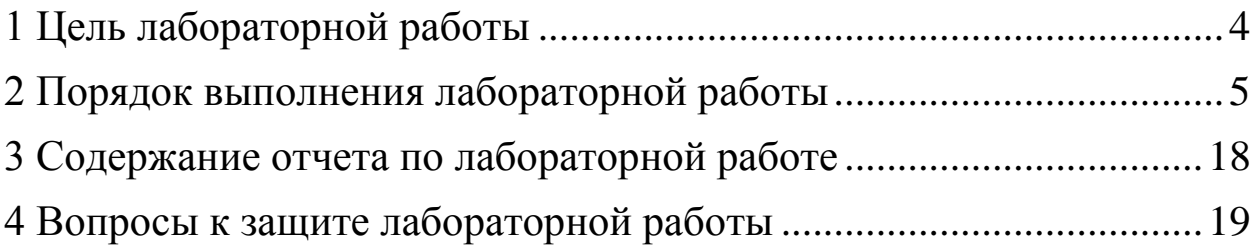

### <span id="page-3-0"></span>**1 Цель лабораторной работы**

Целью лабораторной работы является приобретение знаний умений и навыков при создании нового пользователя и подключения к базе данных.

Данные действия осуществляет администратор базы данных, который назначает пароли и права доступа для новых пользователей, а также организует работу существующих пользователей. Организация взаимосвязанной работы пользователей в распределенной сетевой СУБД, которой является Oracle, имеет исключительно важное значение.

### <span id="page-4-0"></span>**2 Порядок выполнения лабораторной работы**

Для создания нового пользователя требуется создать подключение с использованием пользователя с привилегиями администратора базы данных (DBA privileges). После чего можно будет создать нового пользователя, например, с именем DBDEMO. Для того, чтобы сделать это требуется выполнить следующую последовательность действий – шагов.

1. Из основного меню выберите select File | New для того, чтобы открыть форму новой галереи (New Gallery). Выберите Select General | Connections | Database Connection. Кликните OK (рис. 1).

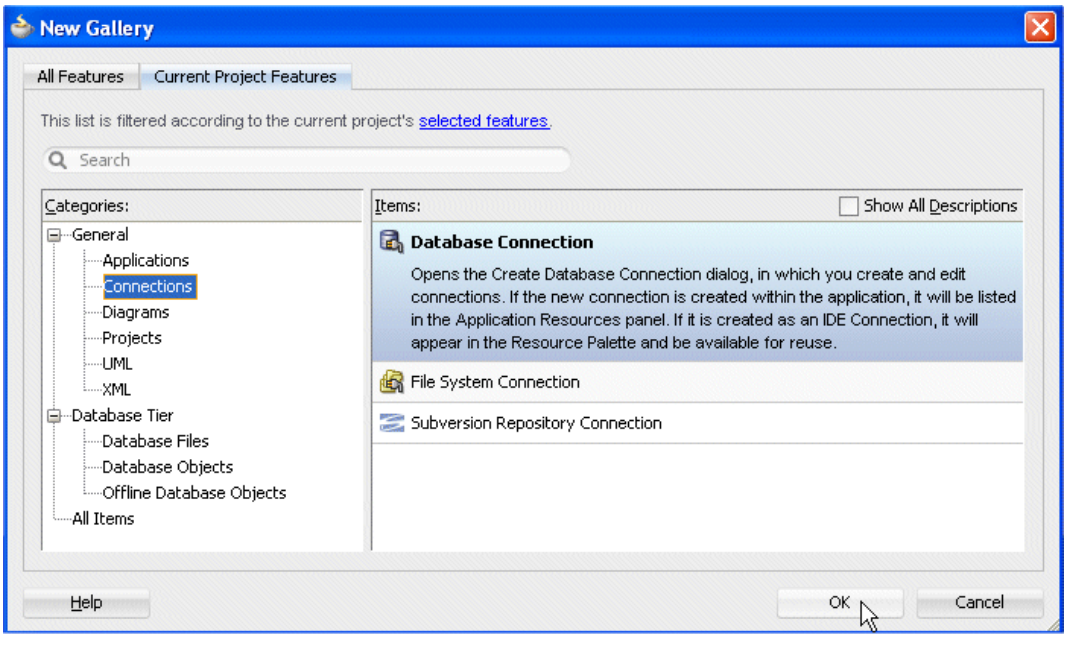

Рис. 1

2. В диалоге создания подключения к базе данных (Create Database Connection dialog) выберите опцию подключения для интегрированной среды разработки (IDE Connections), если она не была выбрана в наборе Create Connection In (рис. 2).

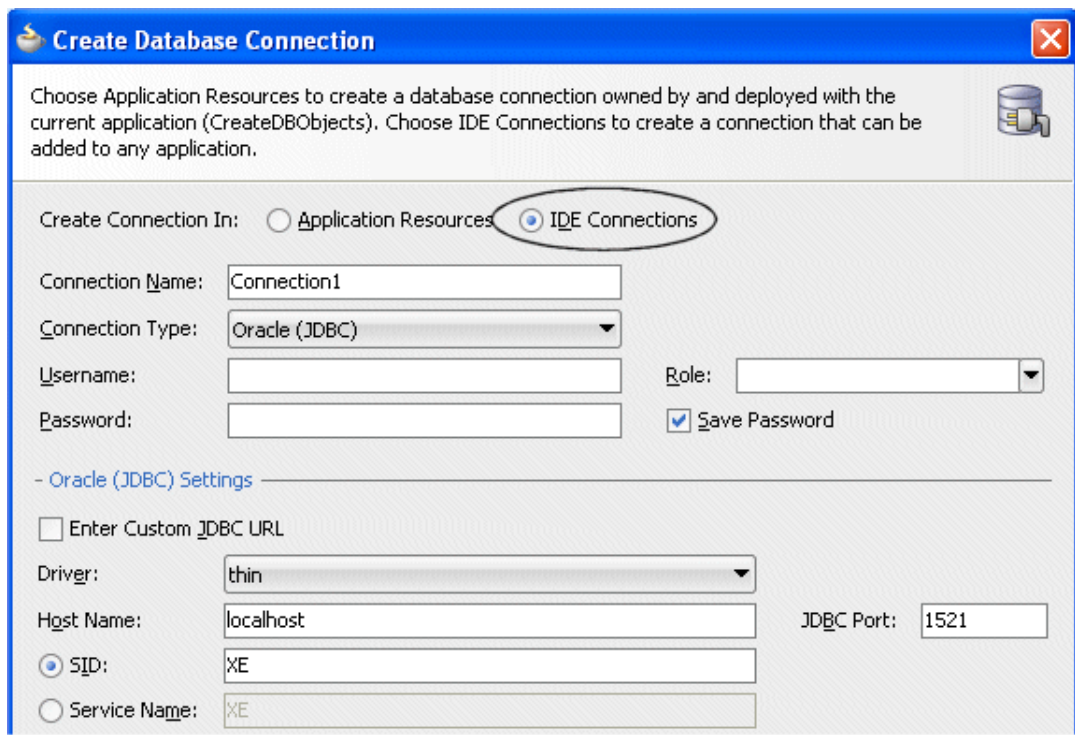

Рис. 2

3. Введите имя подключения TutorialConn и выберите тип подключения. Затем введите имя пользователя и пароль для подключения. Пользователь и пароль должны принадлежать пользователю с правами администратора базы данных. Выберите JDBC Driver, введите имя хоста в Host Name, идентификатор XE в поле SID и номер порта в JDBC Port. Если не уверены какой драйвер используется примите предлагаемый по умолчанию (thin) и номер порта в JDBC Port (рис. 3).

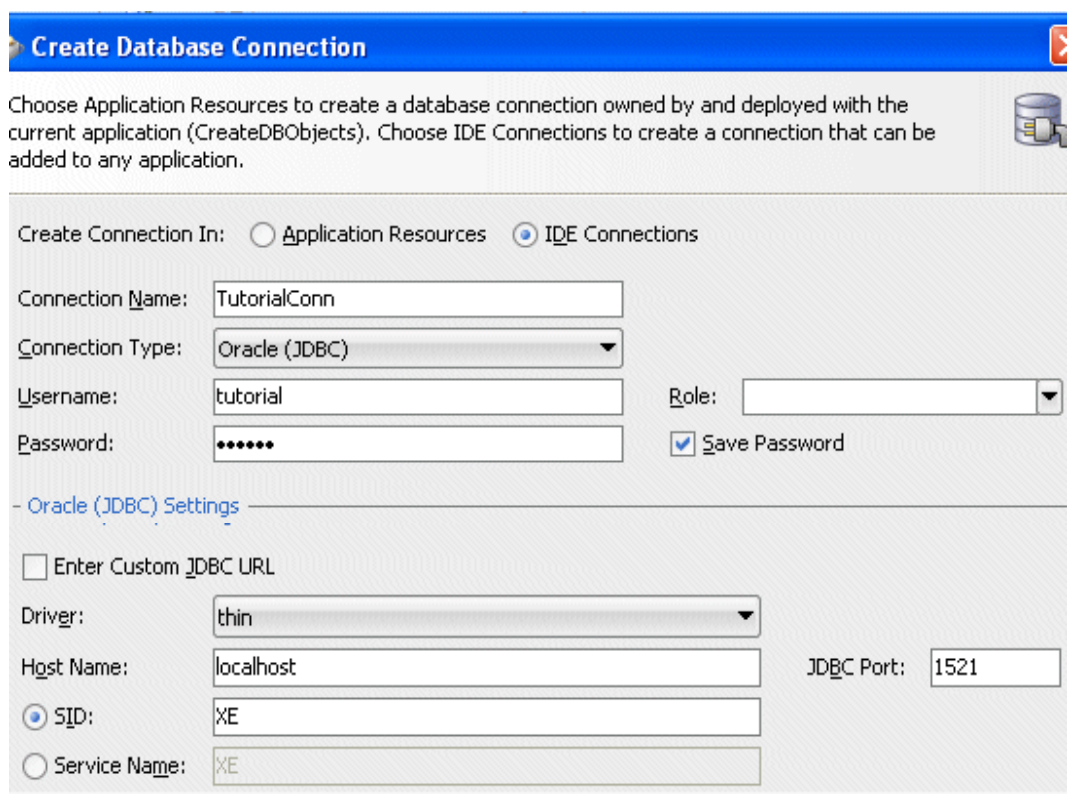

Рис. 3

4. Кликните кнопку Click Test Connection для того, чтобы убедится в том, что вы сможете соединиться с базой данных, имея привилегии пользователя, которого вы ввели. Кликните OK, если тестовое подключение было успешным (рис. 4).

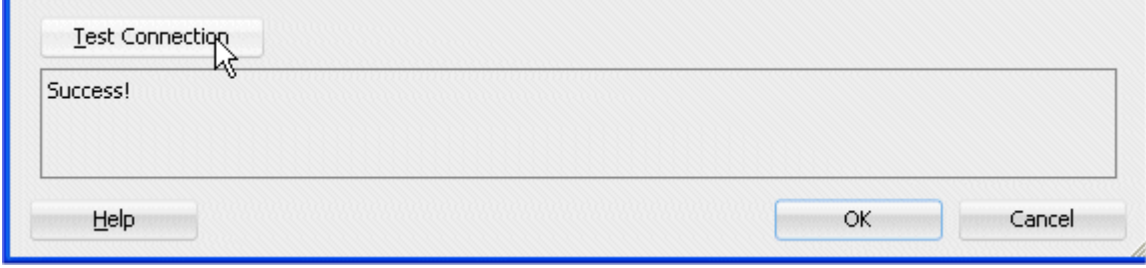

Рис. 4

5. Из меню представления (View menu) выберите Database --> Database (рис. 5).

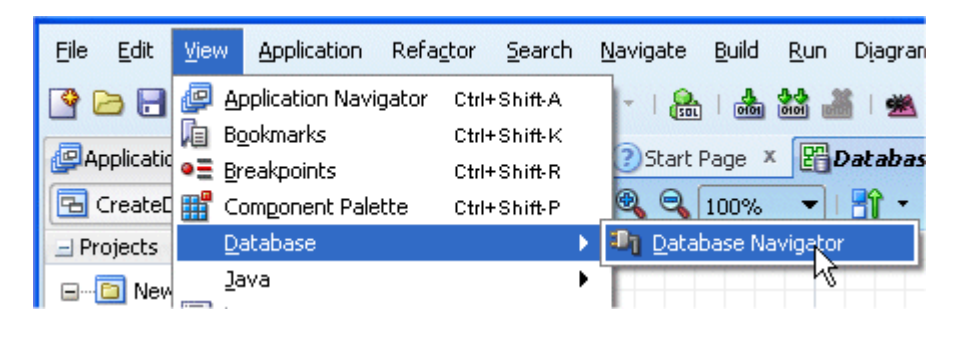

Рис. 5

6. Раскройте узел IDE Connections и узел подключения TutorialConn, который вы создали (рис. 6).

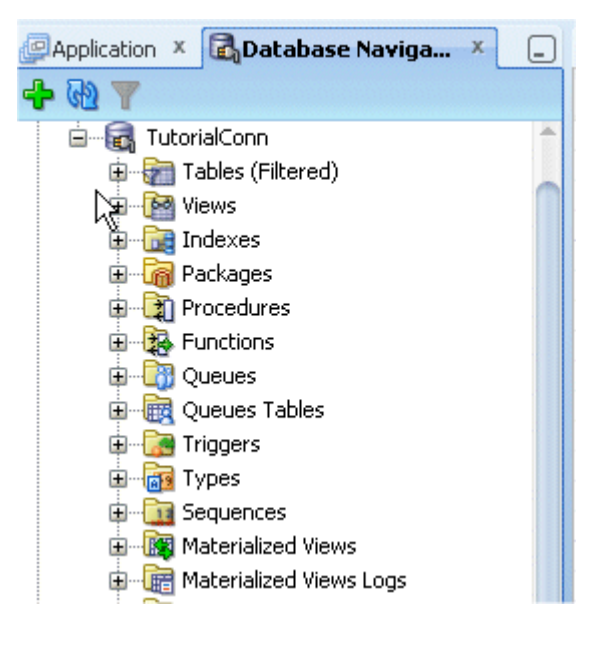

Рис. 6

7. Кликните правой кнопкой мышки на узле Other Users (другие пользователи) и выберите пункт из всплывающего меню Create User (создать пользователя) (рис. 7).

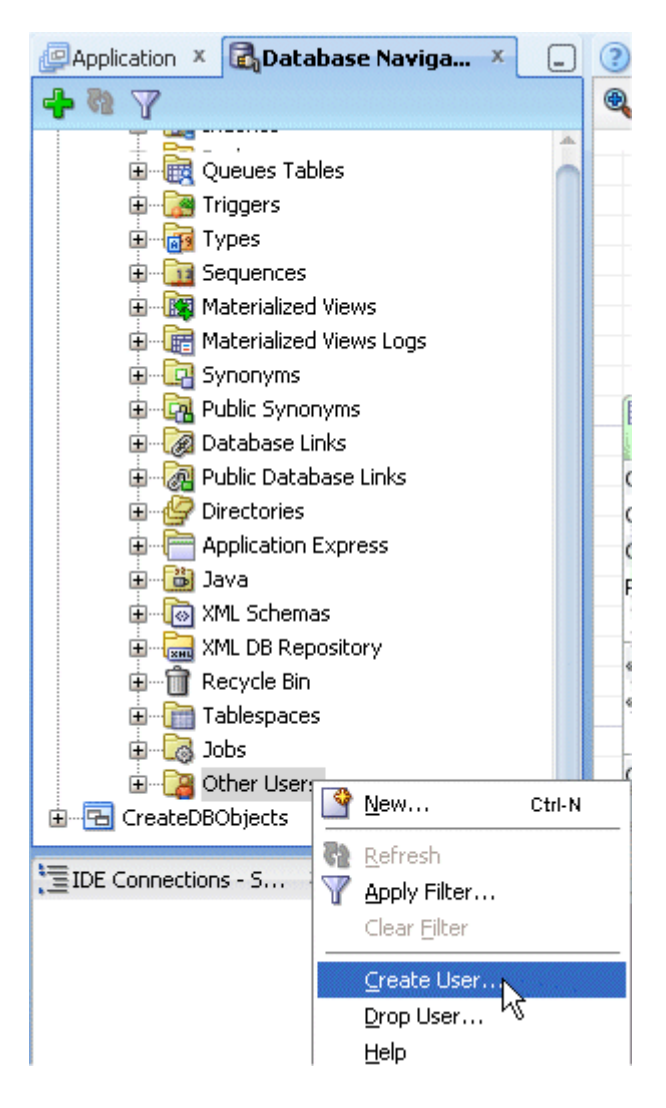

Рис. 7

8. В диалоге создания/редактирования пользователя (Create/Edit User dialog) введите имя нового пользователя DBDEMO введите пароль, который вы ему назначили, и повторите его. Если вы хотите предоставить пользователю при первом подключении по назначенному ему паролю самому сменить этот пароль, отметьте поле Password expired (пароль c ограниченным сроком действия) (рис. 8).

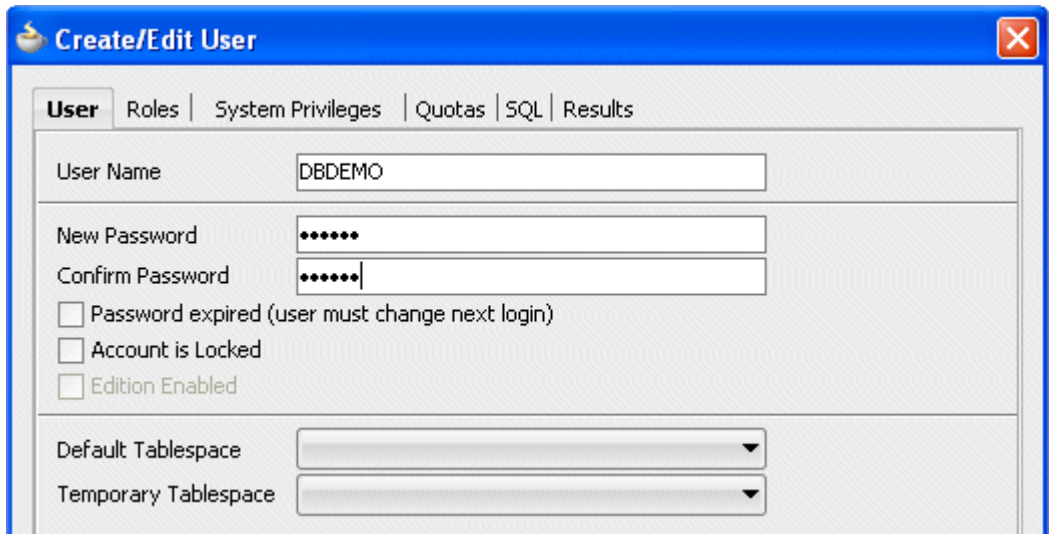

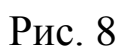

9. Выберите закладку Roles (роли) и выберите гранты для следующих ролей: CONNECT, RESOURCE (рис. 9).

| Revoke All<br>Grant           | Admin All | Admin None | Default All  | Default None |
|-------------------------------|-----------|------------|--------------|--------------|
| Role Name <mark>歌</mark>      |           | Granted    | <b>Admin</b> | Default      |
| AQ_ADMINISTRATOR_ROLE         |           |            |              |              |
| AQ_USER_ROLE                  |           |            |              |              |
| AUTHENTICATEDUSER             |           |            |              |              |
| <b>CONNECT</b>                |           | ں          |              |              |
| CSW_USR_ROLE                  |           |            |              |              |
| <b>CTXAPP</b>                 |           |            |              |              |
| CWM_USER                      |           |            |              |              |
| RECOVERY_CATALOG_OWNER        |           |            |              |              |
| <b>RESOURCE</b>               |           | v          |              |              |
| SCHEDULER_ADMIN               |           |            |              |              |
| SELECT_CATALOG_ROLE           |           |            |              |              |
| SPATIAL_CSW_ADMIN             |           |            |              |              |
| SPATIAL_WFS_ADMIN             |           |            |              |              |
| WFS_USR_ROLE<br><b>WKUSER</b> |           |            |              |              |
|                               |           |            |              |              |
|                               |           |            |              |              |
| WM_ADMIN_ROLE                 |           |            |              |              |

Рис. 9

10. Выберите закладку системных привилегий (System Privileges) и выберите гранты для следующих привилегий: ALTER ANY SEQUENCE, ALTER ANY TABLE, COMMENT ANY TABLE, CREATE ANY INDEX, CREATE ANY SEQUENCE, CREATE ANY TABLE, CREATE ANY TRIGGER, CREATE ANY VIEW (рис. 10).

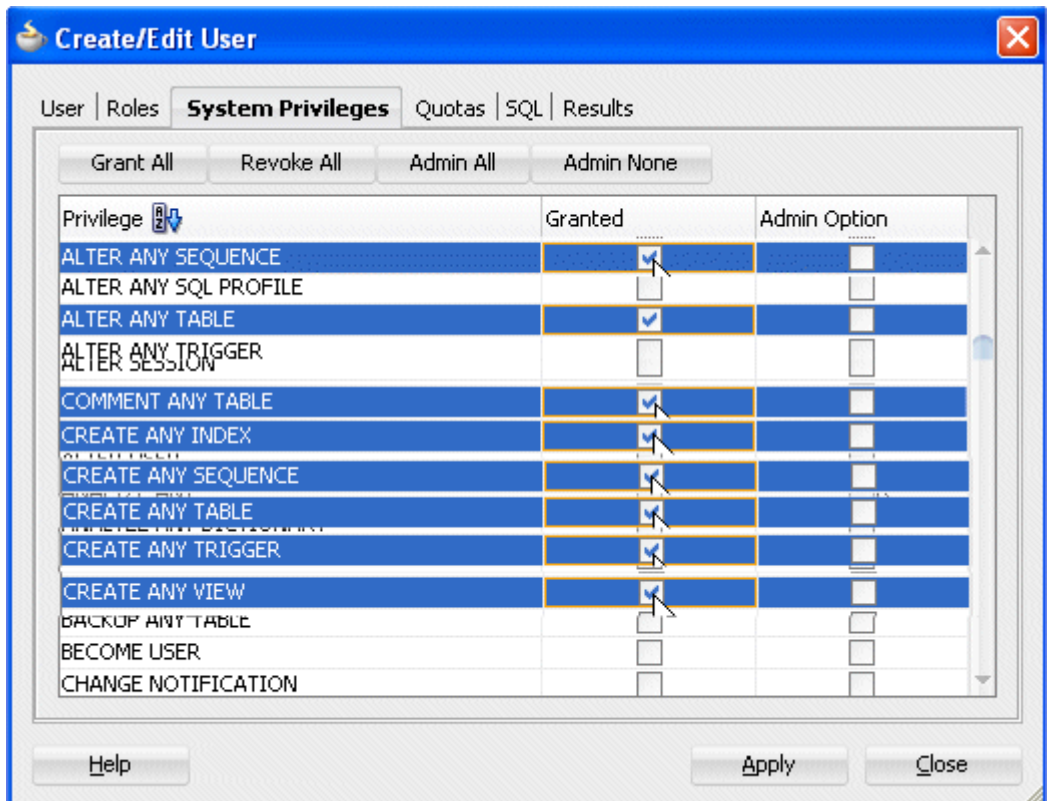

Рис. 10

11. Выберите SQL закладку и ознакомтесь с SQL скриптом для созданий нового пользователя. Обратите внимание, где и как определяется пароль пользователя. Для создания нового пользователя по этому скрипту кликните Apply (рис. 11).

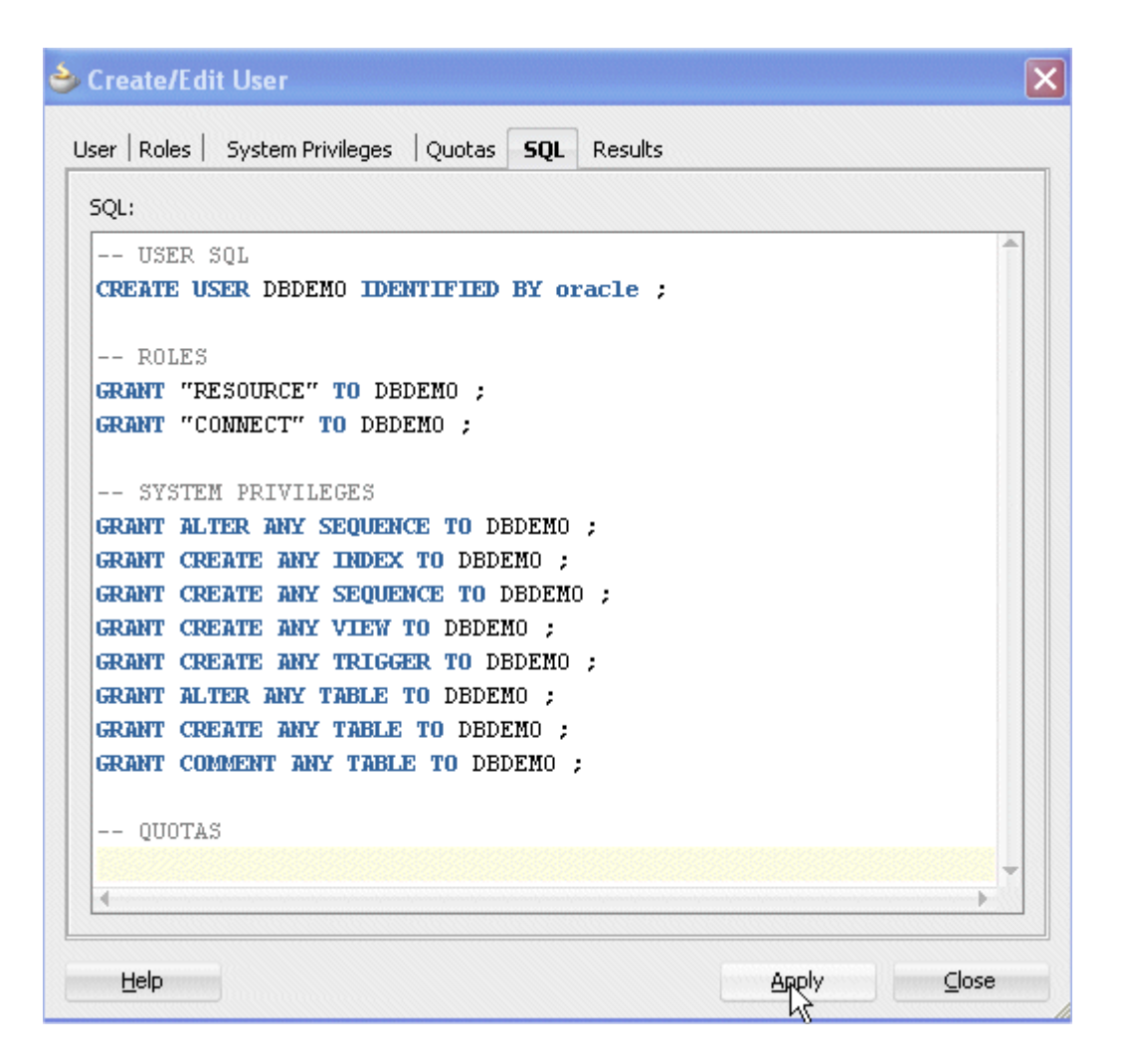

Рис. 11

12. Проанализируйте результат выполнения SQL скрипта и кликните Close (рис. 12).

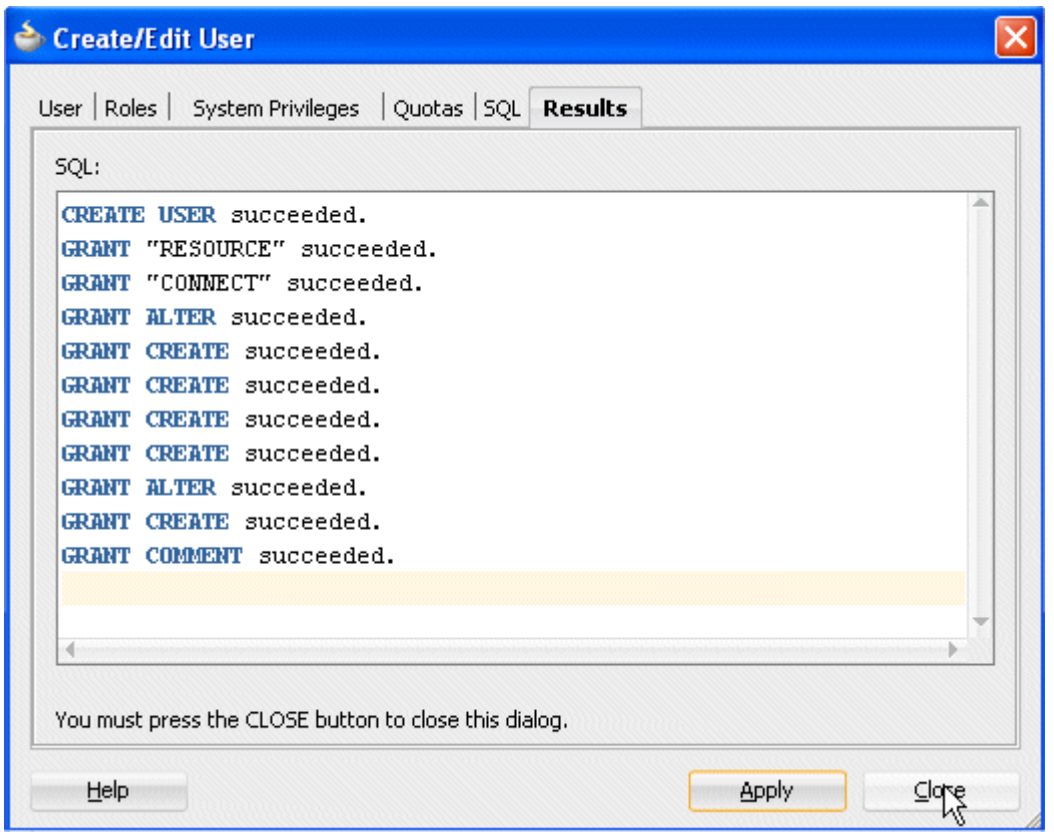

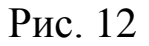

13. Из основного меню (Main menu) выберите File | New. В галерее (New Gallery) выберите General > Connections > Database Connection для создания подключения для нового пользователя DBDEMO, созданного на предыдущих шагах. Кликните OK (рис. 13).

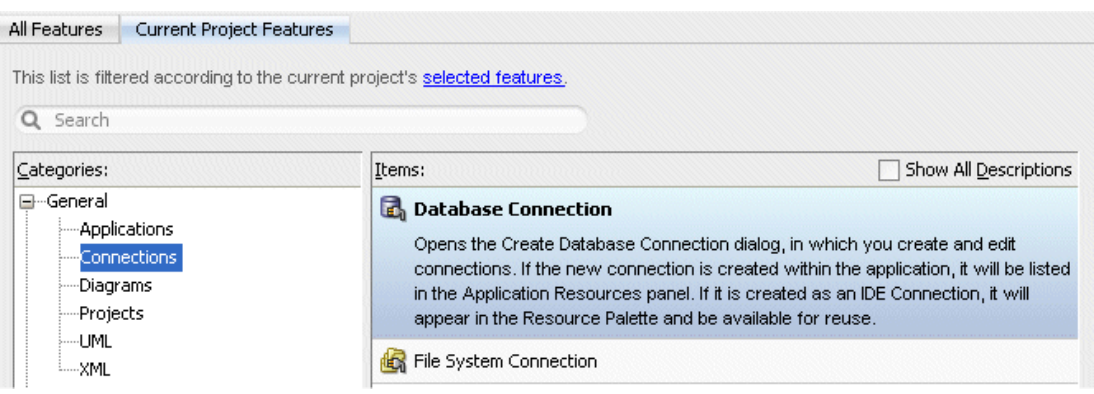

Рис. 13

14. Введите DBDEMOConn как имя нового подключения для пользователя DBDEMO. Введите его имя DBDEMO и пароль, который был ему назначен при его создании. Кликните Test Connection для проверки правильности введенных значений. Кликните OK, если проверка прошла удачно. Теперь созданное подключение будет включено как ресурс в ваше приложение в панели ресурсов (Application Resources panel) навигатора приложений (Application Navigator (рис. 14–16).

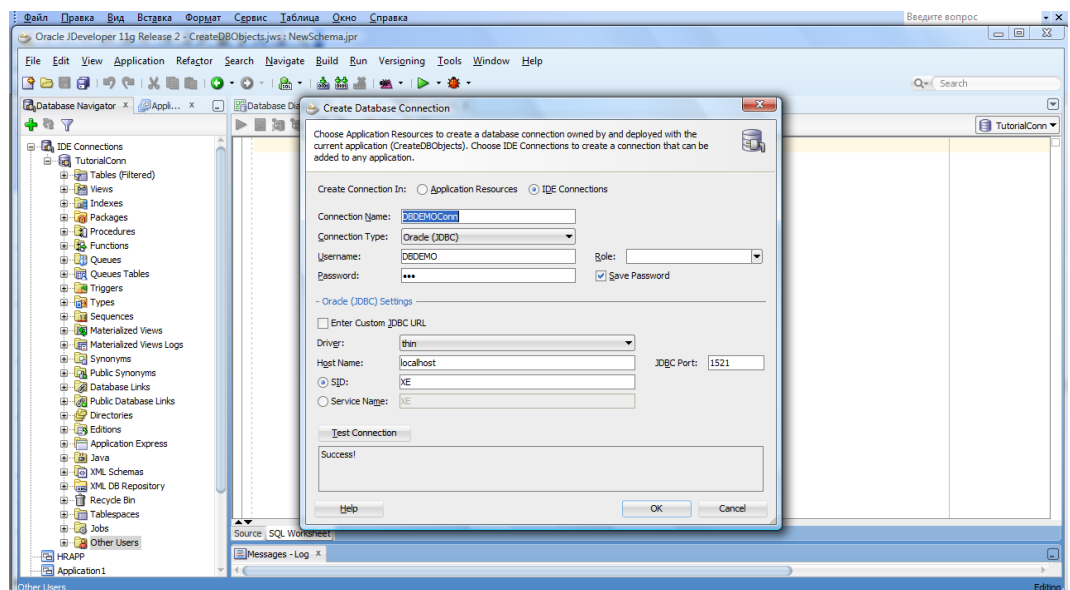

Рис. 14

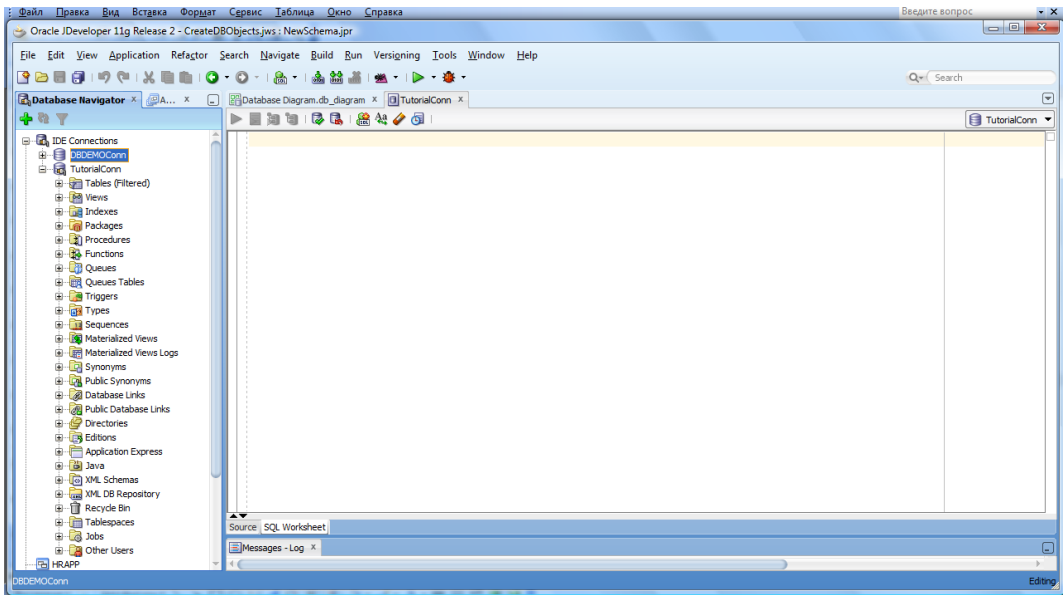

Рис. 15

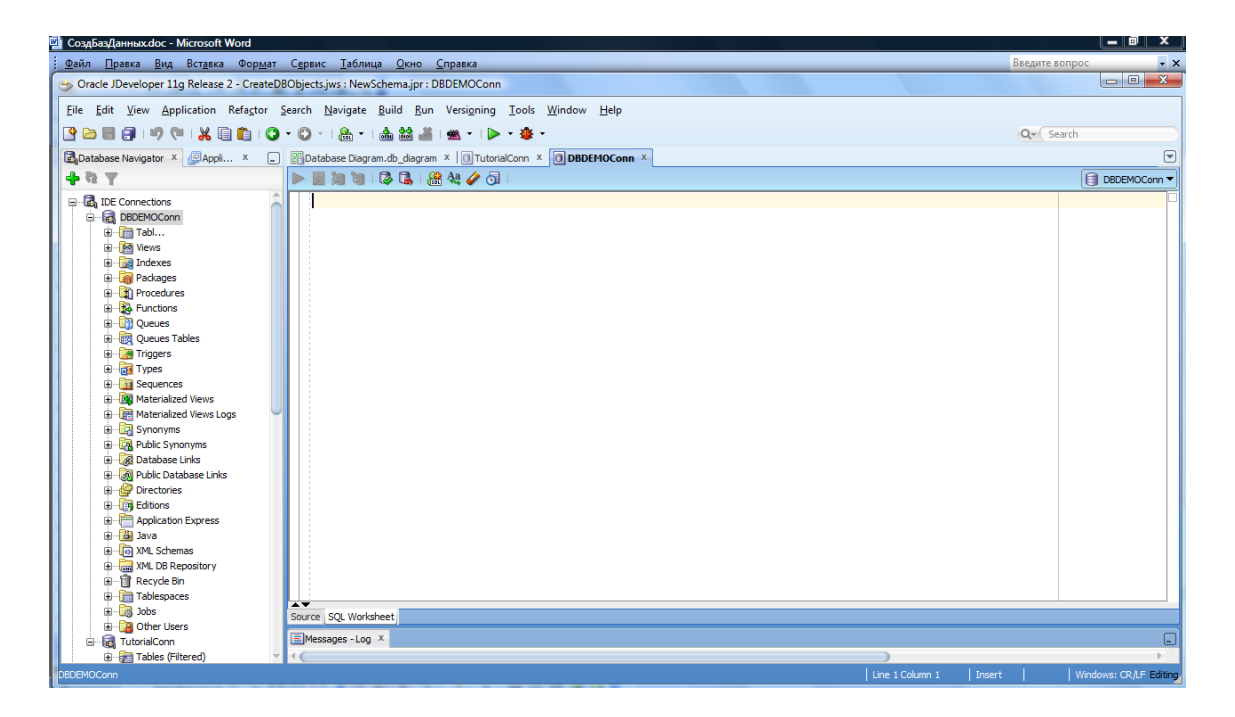

Рис. 16

15. Сохраните все кликнув Save All

## <span id="page-17-0"></span>**3 Содержание отчета по лабораторной работе**

В сводный отчет по лабораторным работам в качестве одного из разделов или подразделов включаются скриншоты, показывающие создание нового пользователя и подключения при выполнении индивидуального задания.

<span id="page-18-0"></span>**4 Вопросы к защите лабораторной работы**

1. Чем отличаются роли от привилегий?

2. Что такое схема базы данных и база данных в СУБД Oracle? Откуда берется имя схемы базы данных?

3. Чем отличаются права администраторов SYS и SYSTEM?

4. Как сделать так, чтобы при подключении к базе данных с использованием подключения в Jdeveloper не запрашивался пароль?

5. Как предоставить пользователю право самому изменить пароль при первом подключении?

6. Какие роли и привилегии предоставляются разработчику базы данных предметной области?

7. Объясните разницу между пользователями tutorial и DBDEMO и подключениями TutorialConn и DBDEMOConn?